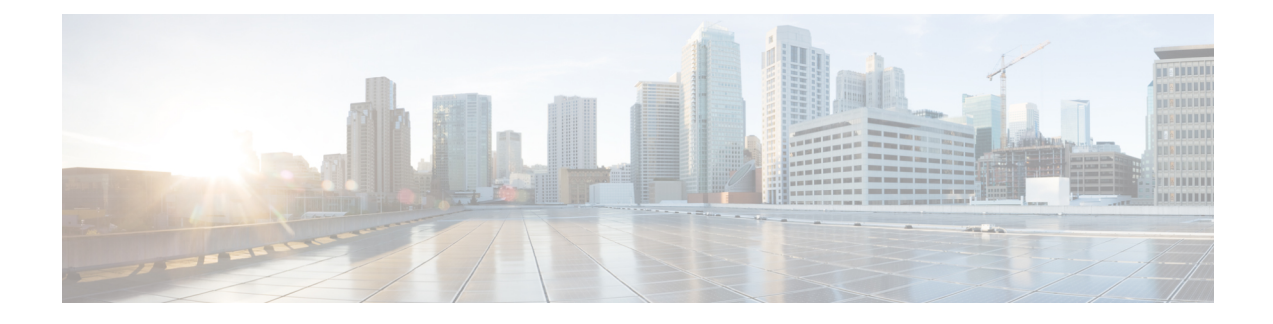

# **Upgrading Cisco VTS**

This chapter provides information about how to upgrade to Cisco VTS 2.6.2

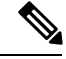

**Note**

You can directly upgrade to Cisco VTS 2.6.2 from Cisco VTS 2.6.1 or Cisco VTS 2.5.2.1 . If you are running a version other than 2.6.1 or 2.5.2.1, you have to first upgrade to either one of these 2 releases before you upgrade to version 2.6.2.

Also if you have VTSR, make sure to complete the upgrade of VTC, VTSR, reinstall VMM plugins, VTS agent and VTF before performing any CRUD operation.

This chapter has the following sections:

- [Upgrading](#page-0-0) VTC, on page 1
- [Upgrading](#page-4-0) VTSR, on page 5
- [Upgrading](#page-5-0) VTF, on page 6
- Post Upgrade [Considerations,](#page-5-1) on page 6
- [Performing](#page-7-0) a Rollback, on page 8

# <span id="page-0-0"></span>**Upgrading VTC**

Before you upgrade, ensure that:

- Cisco VTS is running version 2.6.1 or 2.5.2.1
- The admin has taken the backups for Day Zero and Day One configurations for all the switches managed by Cisco VTS.

See Device documentation for the procedure about how to copy Day Zero configuration locally.

• In an HA set up, HA status is checked on both the VMs. On the Cisco VTS GUI, check HA status under **Administration > High Availability**. Or, you may use the following command:

# sudo crm status

- In an HA setup, both VTCs are online, and one is set as Master and other is set as Slave.
- In an HA setup, *service nso status* of both VTCs is in *active* state.
- In an HA setup, VTS is reachable using the VIP IP address (the IP address used to log in to the Cisco VTS GUI).
- The VTS virtual machines have enough disk-space before starting the upgrade. See [Prerequisites](Cisco_VTS_2_6_2_Installation_Guide_chapter2.pdf#nameddest=unique_4) chapter for details.
- All the devices in the inventory are reachable and accessible via Cisco VTS. Use the check-sync functionality to make sure all devices are in sync (**Inventory > Network Inventory** GUI).
- For devices that you want to be in *unmanaged* state, you set the devices to *unmanaged* mode:

set devices device [device name] [device extension]:device-info device-use unmanaged commit

When a device is specified as *unmanaged*, Cisco VTS will not sync with these devices as part of the upgrade process. Hence, if before upgrade, you use the above command to mark the devices that are not managed by Cisco VTS, then VTS will not sync with these devices and this will not cause a failure during the upgrade.

- Devices are in unlocked state (Check **Inventory > Network Inventory** GUI).
- You back up the current VTC VMs (Master and Slave) as snapshots which will need to be used to rollback if there is any problem found during the upgrade.
- **Step 1** Take the snapshot of the existing VTC VM. See Backing up VTC VMs as [Snapshots,](#page-2-0) on page 3 for details.
- **Step 2** Download *vts-backup.sh* from Cisco.com, to your VTC VM (Master VTC in an HA setup).
- **Step 3** Go to root user using sudo su from admin user login.
- **Step 4** Run the following command, on the 2.6.1 system.

```
show tech support -t -a
```
This command backs up log files, including device configuration, and generates a tar file. Copy the tar file outside of the VTC host. This file will be required for troubleshooting purpose. This needs to be done on both VTC nodes in case of an HA setup.

**Step 5** Run the backup script to take a backup of the database, credential files, and templates of 2.6.1 This copies the backup tar file to a local directory and the home directory of the remote server you specify.

> ./vts-backup.sh Remote server IP : <remote\_server> Remote server user: <user> Remote server password: <password>

- **Step 6** Shutdown the current VTC VM (both Master and Slave in case of HA).
- **Step 7** Bring up the new VTC VM with the 2.6.2 image, with the same management IP address (both Master and Slave VTC VM in case of HA).
- **Step 8** Copy the *vts-backup.tgz* backup file created on VTS 2.6.1 VM from a remote location to current VTC.
- **Step 9** Copy the upgrade ISO file from cisco.com to a local directory on VTC VM.
- **Step 10** Log in to VTC VM (Master VTC in case of HA) as root user using sudo su from admin user login.
- **Step 11** Create a mount directory.

```
mkdir /mnt/vts-upgrade
```
**Step 12** Mount the ISO which is copied to the local directory to /mnt/vts-upgrade

mount -o loop /tmp/VTS-docker-upgrade-2.6.2.iso /mnt/vts-upgrade

**Step 13** Enter into the mount directory.

cd /mnt/vts-upgrade

**Step 14** Run the upgrade script as *./upgrade.sh <br/>backup tar file with path>.* 

./upgrade.sh /tmp/vts-backup.tgz

- After Upgrade is done on VTC1 it will ask details for HA setup.
- The upgrade will setup VTCs in HA (no manual steps needed).

If you have out of band template configuration in Cisco VTS 2.6.1, follow the procedure detailed in section [Preserving](#page-3-0) Out of Band Template [Configuration,](#page-3-0) on page 4. If the upgrade fails, you need to perform a rollback to revert to version 2.6.1 See [Performing](#page-7-0) a Rollback, on page 8 for details. You must rerun the upgrade procedure to upgrade to version 2.6.2 again.

**Step 15** Run the following command, as root user. (Same as Step 3)

show\_tech\_support -t –a

This command backs up log files, including device configuration, and generates a tar file. Copy the tar file outside of the VTC host. This file will be required for troubleshooting purpose. This needs to be done on both VTC nodes in case of an HA setup.

During the upgrade process, when you do show tech support after you run the upgrade script, L2 High Availability gets broken. If you face this issue, follow the steps listed in the message, and reboot the Master and Slave nodes. **Note**

<span id="page-2-0"></span>**Step 16** Log in to VIP and do sync-to to all devices, except for VTSR.

#### **Backing up VTC VMs as Snapshots**

Saving VTC snapshots involves:

- On vCenter—Need to be done for all VTC VMs (Master and Slave):
- **1.** Power Off the VTC VM (recommended)
- **2.** Right click on the VTC VM, select **Snapshot**, and then select **Take Snapshot...**.
- **3.** Enter Name and Description for snapshot and click **Ok**.
- **4.** Power On the VTC VM.
- On OpenStack—Need to be done for all VTC VMs (Master and Slave):
- **1.** Shutdown the VTC VMs to take snapshot using virsh save utility. VTC VMs will no longer be available in running state.

Do virsh list, which showsthe VTC domain ID, name, and status. Use Domain ID to save VTC VMs.

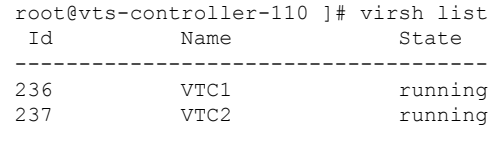

virsh save <id> <file>

For example:

virsh save <VTC Domain ID> <file>

```
virsh save 236 vtc1.txt
                          virsh save 237 vtc2.txt
```
**2.** Take vtc.qcow2 image backup which was used to bring up Master and Slave.

tar –cvf vtc1.qcow2.tar vtc1.qcow2 tar –cvf vtc2.qcow2.tar vtc2.qcow2

- **3.** Copy tar images to external drive (vtc1.qcow2.tar ,vtc2.qcow2.tar are VTC snapshots, which will be used to rollback).
- **4.** Restore VTC VMs which will bring VTC VMs back to running state.

```
virsh restore vtc1.txt
         virsh restore vtc2.txt
```
**5.** Verify if Master and Slave are up and running in HA mode. Verify GUI login using VIP IP.

#### <span id="page-3-0"></span>**Preserving Out of Band Template Configuration**

If you have out of band template configuration in Cisco VTS 2.6.1 and want to upgrade to 2.6.2, do the following to ensure that the out of band template configuration is preserved after you upgrade to 2.6.2 without any interruption to the data plane.

```
Step 1 Upgrade to VTS 2.6.2 without doing a sync-to.
          cd /mnt/upgrades/python
          python upgrade.py upgrade -ip <vip-ip> -p <password> -b <br/> <br/> <br/> <br/>dir>
Step 2 Run sync-to dry-run.
          cd /mnt/upgrades/python/scripts
                   ./sync_to_dry_run.script
```
- **Step 3** Check /opt/vts/run/upgrade/ folder with files having non-zero size.
- **Step 4** If there are files with non-zero size, then Southbound lock all the devices.

```
cd /mnt/upgrades/python/scripts
       ./southbound_lock_managed_devices.script
```
- **Step 5** Create templates that contain the out of band configuration and apply the templates. Configuration with sign will be removed from device configuration. Configuration with + sign will be added to device configuration.
- **Step 6** Unlock all the devices.

```
cd /mnt/upgrades/python/scripts
      ./unlock_managed_devices.script
```
**Step 7** Do a sync-to to all the devices.

```
cd /mnt/upgrades/python/scripts
      ./synch_to.script
```
# <span id="page-4-0"></span>**Upgrading VTSR**

To upgrade VTSR VM, do the following:

- **Step 1** Generate a new VTSR ISO before upgrading to new VTSR with the following steps:
	- Get the default site ID from the VTS GUI Home page.
	- Replace the VTS SITE UUID value with the site ID obtained from the above step in vtsr config file before generating the VTSR ISO.
- **Step 2** Delete the existing VTSR VM and bring up the new VM using the new image. See [Installing](Cisco_VTS_2_6_2_Installation_Guide_chapter3.pdf#nameddest=unique_27) VTSR for details.
- **Step 3** If you opt to enable Monit feature, run the following command to configure Monit details via VTS CLI. This is required to update the VTC database with Monit details. For example:

**Note** This has to be done after VTSR gets registered with the VTC.

```
admin@VTC1:/opt/vts/bin$ sudo ./vts-cli.sh -monitConfig vtsr-monit
[sudo] password for admin:
command monitConfig executing with input vtsr-monit ...
Enter VTSR Monit user: admin
Enter VTSR Monit password: cisco123
Enter salt for VTSR Monit password encryption: cisco
Enter VTSR Monit process monitoring interval(in seconds): 30
Applying Monit config in VTS DB for vtsr01...
Changing device vtsr01 state to southbound-locked...
Applying Monit credentials on vtsr01...
Applying Monit process monitoring interval vtsr01...
Applying Monit config in VTS DB for vtsr02...
Changing device vtsr02 state to southbound-locked...
Applying Monit credentials on vtsr02...
Applying Monit process monitoring interval vtsr02...
Changing device vtsr01 state to unlocked...
Successfully applied Monit config on vtsr01 in VTS DB
!!! Note: Please do sync-to on device vtsr01- to apply Monit config on device.!!!
Changing device vtsr02 state to unlocked...
Successfully applied Monit config on vtsr02 in VTS DB
!!! Note: Please do sync-to on device vtsr02- to apply Monit config on device.!!!
admin@VTC1:/opt/vts/bin$
```
- **Step 4** Do a sync-to operation in order to sync the configuration from the VTC.
- **Step 5** To upgrade VTC from 2.5.2.1 do the following:
	- Obtain encrypted VTF AUTH password from VTSR:
		- **1.** ssh to any vtsr device
	- **2.** run bash
	- **3.** docker exec -it vtsr bash
	- **4.** confd\_cli -u admin -C
	- **5.** show running-config vtsr-day0-config | inc "vtf-auth password" vtsr-day0-config vtf-auth password-hash ENCRYPTED\_PASSWORD\_SHOWN For example, the below output is displayed

```
---
vtsr01# show running-config vtsr-day0-config | inc "vtf-auth password"
vtsr-day0-config vtf-auth password-hash ALdKnf3qBbKA2JWQT9a0Sg==
---
```
• Update ENCRYPTED\_PASSWORD\_SHOWN in NCS CDB:

**Note** Please refer the outpout specified in the above example.

- **1.** ncs\_cli -u admin
- **2.** config
- **3.** set devices device vtsr-device state admin-state southbound-locked
- **4.** set devices device vtsr-device config cisco-vtsr-day0:vtsr-day0-config vtf-auth password-hash ENCRYPTED\_PASSWORD\_SHOWN
- **5.** set devices device vtsr-device state admin-state unlocked

Follow the above step for both vtsr-device in case of HA.

### <span id="page-5-1"></span><span id="page-5-0"></span>**Upgrading VTF**

VTF has to be uninstalled and installed after the VTC upgrade.

See Installing VTF on [OpenStack](Cisco_VTS_2_6_2_Installation_Guide_chapter3.pdf#nameddest=unique_38) and [Installing](Cisco_VTS_2_6_2_Installation_Guide_chapter4.pdf#nameddest=unique_54) VTF on vCenter for details about VTF installation and uninstallation.

#### **Post Upgrade Considerations**

This section has certain important points you need to consider after you upgrade to Cisco VTS 2.6.2

- A default site will be created after upgrade to VTS 2.6.2.
- After upgrade, run chown -R nso: vts-log /opt/vts/log/nso once on the VTS Slave. This is required so that the ssh user has access to nso logs.
- Upgrade from Cisco VTS 2.6 to Cisco VTS 2.6.1—Impact on SRIOV ports:

OpenStack behavior for SRIOV ports is similar to that of OVS ports in that SRIOV ports, by default, get associated with tenant's default Security Group.

When SRIOV ports get migrated from Cisco VTS 2.6 to Cisco VTS 2.6.1, Cisco VTS removes any Security Groups associated with them as they do not serve any purpose anyways.

You must edit these SRIOV ports and associate them with either 'no security groups' or with a security group that does not use 'remote-sg'.

If above action is not performed, any subsequent SRIOV ports updates from OpenStack would get rejected as Cisco VTS does not allow SRIOV ports to get associated with Security Groups containing remote-sg.

- After upgrade from Cisco VTS 2.6 to Cisco VTS 2.6.1, fabric static routes (for an overlay Router) which are designated for selective devices will not be device specific anymore. They will be applied to all network devices that have the overlay networks associated to the Router. As such, after upgrade, many devices will be going out-of-sync because of this and you have to decide if you want these static routes on those devices.
- After upgrade you need to go to **Site Administration > Virtual Machine Manager** page, and edit each OpenStack VMM and edit each Neutron Server and save. This is required to update J-Driver plugin.
- After upgrade a default site will be created automatically.
- After upgrade you need to go to **Inventory > Host Inventory** page, and edit each host with OVS virtual switch type to trigger reinstallation of Host Agent.
- When you upgrade to Cisco VTS 2.6.1, each rule specified in the existing Security Groups gets reprogrammed on the VTFs with the reflexive attribute turned on. This may render some of the rules within the Security Groups redundant. You need to remove any rules that are deemed redundant in the context of reflexive ACL feature.
- Cisco VTS will not be transitioning any of the BGP configuration that were part of L3 Service Extension templates when you upgrade to Cisco VTS 2.6.1, which supports BGP as a service. For migrating BGP to a service, you must:
- **1.** Create the appropriate Port Extension with BGP configuration and associate them respectively with all the necessary ports deployed. See *Creating Port Extensions* section in the *Cisco VTS User Guide*, for details.
- **2.** Validate whether the configuration being pushed to the devices are similar to those that had been pushed via the service templates.
- **3.** Disassociate the service templates from the devices and verify that there is no configuration or service loss.
- **4.** Repeat the process for all BGP configuration that can be transitioned.

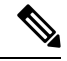

It is not applicable for 2.6.1 to 2.6.2 upgrade, but still valid for other upgrade path. **Note**

• 1. If there is a port-scope static route with BFD enabled in 2.6.0 or 2.6.1 and upgrade to 2.6.2 then VTC automatically pushes "no ip redirects" or "no ipv6 redirects" in 2.6.2 VTS cdb. After post upgrade if "check sync" is done then device will show as Out of sync saying that VTS 2.6.2 cdb has "no ip redirects" or "no ipv6 redirects" and not in device. This is expected in 2.6.2 and customer has to do "sync to" (from VTS CDB to Device) to push the config to device only if below matching configuration shows in check sync output.

```
devices {
     device tor6-pod2 {
         config {
              nx:interface {
                  Vlan 1001 {
                       ip {
                           redirects false;
                       }
                       ipv6 {
                           redirects false;
                       }
                  }
              }
```
} }

}

**2.** If below configuration pushed from VTC 2.5.2.1 or 2.6.1 to device (asr9k as DCI/DCGW) and do an upgrade to 2.6.

```
vrf admin-rtr-1
address-family ipv4 unicast
 import from default-vrf route-policy data-center-vrf-import-policy advertise-as-vpn
  import route-target
   200:30002 stitching
  201:45000
  300:30002 stitching
  !
 export to default-vrf route-policy data-center-vrf-export-policy allow-imported-vpn
  export route-target
   200:30002 stitching
   201:45000
   300:30002 stitching
  !
```
• After post upgrade to 2.6.2, the DCI device will go out of sync and "check sync" on VTC will show the the following configuration:

```
devices {
     device dc3-pod2 {
         config {
             cisco-ios-xr:vrf {
                 vrf-list admin-rtr-1 {
                     address-family {
                          ipv4 {
                              unicast {
                                  import {
                                      from {
                                          default-vrf {
                                               - route-polic
```
Workaround for this issue is do the "sync from" (DCI to VTS) only if the above configuration matches in check sync output.

### <span id="page-7-1"></span><span id="page-7-0"></span>**Performing a Rollback**

The following sections describes the procedure to roll back to the Cisco VTS version from which you upgraded.

- [Performing](#page-8-0) a Rollback on vCenter
- [Performing](#page-7-1) a Rollback on OpenStack

#### **Performing a Rollback on OpenStack**

Do the following to rollback to the Cisco VTS version from which you upgraded. This should be done for all the VTC VMs (Master and Slave).

**Step 1** On the controller, do *virsh list*.

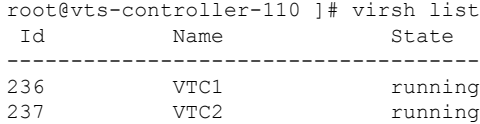

**Step 2** Virsh destroy already existing VTC VMs (Master and Slave).

virsh destroy <id>

- **Step 3** Copy *vtc1.qcow2.tar* and *vtc2.qcow2.tar* from external drive to the controller.
- **Step 4** Untar *vtc1.qcow2.tar* and *vtc2.qcow2.tar*

```
untar –xvf vtc1.qcow2.tar
         untar –xvf vtc2.qcow2.tar
```
- **Step 5** Create Master and Slave VTC (virsh create utility) using *vtc.xml* file which points to the location of *qcow* images that is untarred in the above step.
	- **Note** Create the Master VTC first, wait for two to three minutes, and then create the Slave VTC.
- **Step 6** Verify if Master and Slave are up and running in HA mode. Verify GUI log in using VIP IP.
	- Make sure that the *service nso status* of both VTCs is in *active* state. **Note**

In case nso status is in *inactive* state then kill and recreate that VTC. Then reverify if Master and Slave are up and running in HA mode. Verify GUI log in using VIP IP. Also, make sure that service nso status of both VTC is currently in *active* state.

<span id="page-8-0"></span>**Step 7** Manually reregister the VMM and Host Agent from VTS GUI.

#### **Performing a Rollback on vCenter**

Do the following to rollback to the Cisco VTS version from which you upgraded. This should be done for all the VTC VMs (Master and Slave).

- **Step 1** Power Off the VTC VM (recommended).
- **Step 2** Right click on VTC VM and select **Snapshot**, and then **Snapshot Manager...**.
- **Step 3** Select **Snapshot** and click **Go to**. Click **Close** to close the screen.
- **Step 4** Power On the VTC VM.
- **Step 5** Verify if HA is up and running. Verify GUI log in using VIP IP.
- **Step 6** Manually reregister VMM from VTS GUI.

 $\mathbf I$